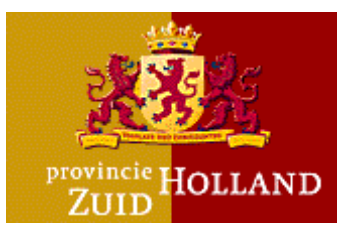

# Handleiding Database Risico-Inventarisatie Gevaarlijke Stoffen (DRIGS) versie 2.1

November 2005

**VERSIE 2.1**

Uitleg over het pakket ter ondersteuning van de risicoinventarisatie gevaarlijke stoffen

**Onderdeel gevaarlijke stoffen en externe effecten bij stationaire activiteiten ( TAB 4, 5, 6)**

# Inhoudsopgave

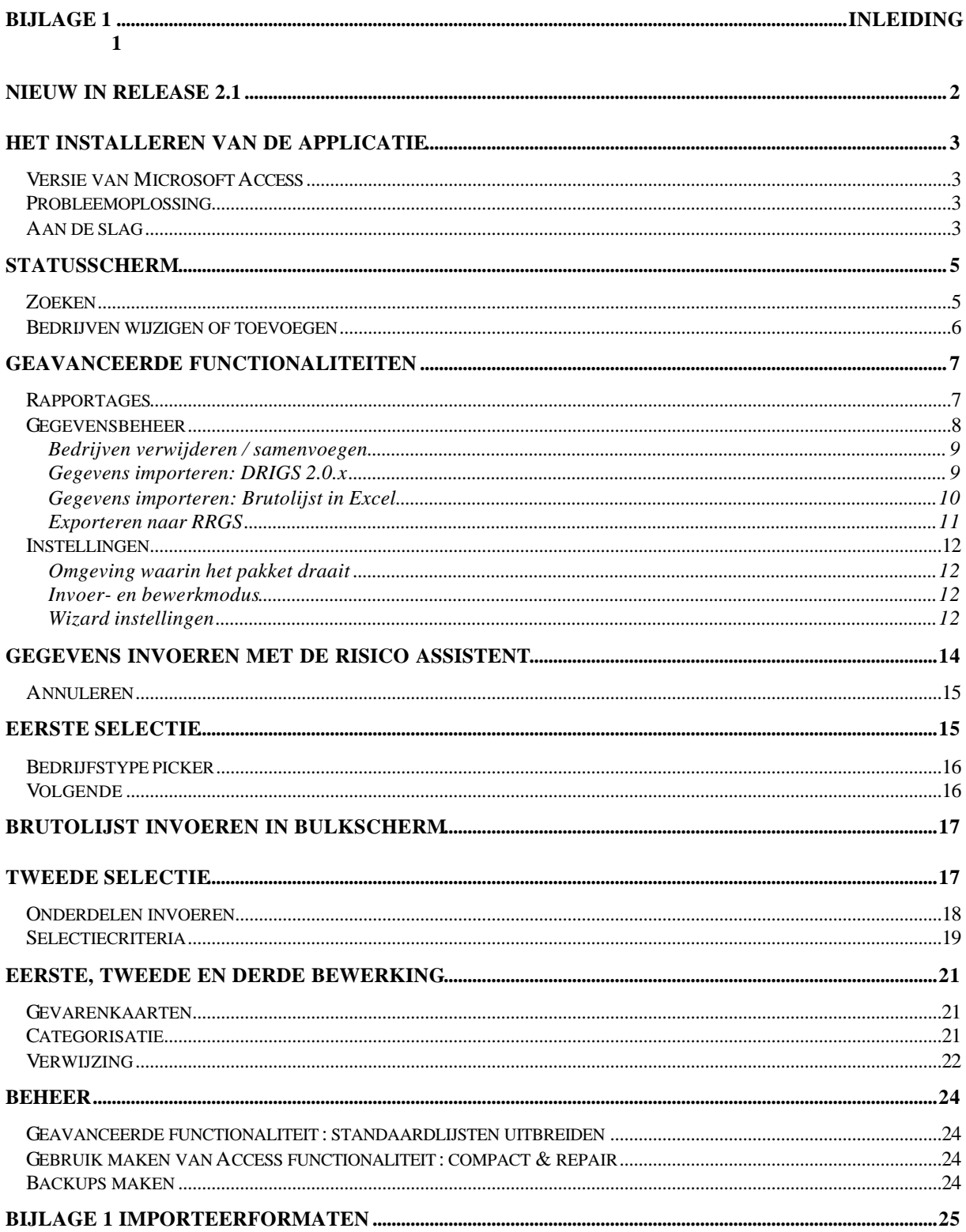

Disclaimer

De Database Risico-Inventarisatie Gevaarlijke Stoffen (DRIGS) is uitsluitend bedoeld als ondersteunend hulpmiddel voor vastleggen van het inventarisatieresultaat in het kader van het provinciale project risico-inventarisaties gevaarlijke stoffen. De database is gebaseerd op de Leidraad risico-inventarisatie gevaarlijke stoffen versie 1.1 van november 2004. De database is tevens bedoeld als hulpmiddel bij het invullen van het RRGS.

Er is veel zorg besteed aan een correcte tekst en inhoud van de database. Desondanks kunnen in de tekst, de gepresenteerde gegevens of in de programmatuur fouten of onvolkomenheden voorkomen. De provincie Zuid-Holland kan als eigenaar en leverancier van de database risico-inventarisatie gevaarlijke stoffen niet aansprakelijk worden gesteld voor eventuele schade van welke aard ook, als gevolg van het gebruik van deze database.

Bij constatering van fouten of onvolkomenheden wordt u verzocht deze te melden bij het projectteam risico-inventarisatie van de provincie Zuid-Holland telefoonnummer 070 – 441 8344 of email risico@pzh.nl

# **Bijlage 1 Inleiding**

#### Het pakket

Voor het vastleggen van de resultaten van de risico-inventarisatie gevaarlijke stoffen hebben wij een eenvoudige datamodel ontwikkeld. De eerste versie van dit model hebben wij eind 2002 beschikbaar gesteld. In 2003 is er een eerste versie van de database op basis van het datamodel ontwikkeld, de Database Risico Inventarisatie Gevaarlijke Stoffen (DRIGS). De database risico-inventarisatie gevaarlijke stoffen hebben wij ontwikkeld in MS Access.

Release 2.1 biedt een nieuwe interface, verbeterde prestaties en flexibelere uitvoermogelijkheden.

Inmiddels is Leidraad Risico Inventarisatie Gevaarlijke Stoffen versie 2.0 verschenen. Deze versie heeft een nieuwe drempelwaardentabel. DRIGS versie 2.1 gaat echter uit van de oude drempelwaardentabel uit versie 1.0 van de Leidraad. Opname van de nieuwe drempelwaarden zou in lopende inventarisaties tot grote, niet geautomatiseerd op te lossen conversieproblemen leiden. Zie het bericht in de nieuwsbrief.

#### Vastlegging van risico inventarisatie

Met behulp van de DRIGS kunnen de resultaten van de risico-inventarisatie, zoals beschreven in de Leidraad Risico Inventarisatie versie 1.1, digitaal vastgelegd worden. In de database wordt het resultaat van de risico-inventarisatie gevaarlijke stoffen zodanig vastgelegd dat verantwoording mogelijk is. De hele zogeheten 'brutolijst' kan in de database worden ingevoerd en het selectieproces wordt per bedrijf stap-voor-stap met een wizard ingevoerd. Achteraf kan worden nagegaan welke (bedrijfs)activiteiten zijn beoordeeld en wat de uitkomst van deze beoordeling was. De database legt gemaakte keuzes vast.

Wij zien deze database als een tijdelijke oplossing voor het vastleggen van de resultaten van de risico-inventarisatie. Op het moment dat de resultaten van de risico-inventarisatie kunnen worden vastgelegd in uw eigen milieuinformatiesystemen heeft u deze database niet meer nodig.

#### Open Source

De Database Risico Inventarisatie Gevaarlijke Stoffen versie 2.1 wordt als het ware 'open source' gedistribueerd. Dat wil zeggen dat iedere gebruiker van het pakket het recht heeft dit pakket naar eigen wens aan te passen of dit door derden te laten doen. De Provincie Zuid-Holland kan géén ondersteuning bieden aan eventuele aanpassingen, en zal ook géén rekening houden met door gebruikers zelf aangebrachte aanpassingen bij het wijzigen of updaten van dit pakket.

U kunt release 2.1 van de database risico-inventarisatie gevaarlijke stoffen aanvragen door een mail te sturen naarrisico@pzh.nl.

#### DRIGS en het Risico Register Gevaarlijke Stoffen

DRIGS biedt de mogelijkheid om bedrijven te exporteren als GML bestanden. Dit is een bestandsformaat wat geïmporteerd kan worden in het RRGS, wat in beheer is bij het RIVM. De DRIGS en het RRGS zijn echter niet volledig compatibel: een handmatige check bij het vullen van het RRGS blijft een vereiste, ook als deze GML bestanden gebruikt worden. Deze functionaliteit moet dan ook gezien worden als hulpmiddel om sneller een aantal gegevens te kunnen invoeren bij het vullen van het RRGS. De Helpdesk Risico Inventarisatie kan **geen** ondersteuning bieden bij het vullen van het RRGS. Voor meer details, zie §5.2.4 van deze handleiding.

# **Nieuw in release 2.1**

In release 2.1 zijn een aantal wijzigingen en verbeteringen aangebracht ten opzichte van de voorgaande release:

#### INSTALLATIE / UPGRADING

- De database wordt beschikbaar gesteld in Access 97 én Access 2000 formaat, zodat u makkelijker –zonder converteren – de database kunt installeren op uw (97-2000-xp-2003) systeem. Zie de compatibiliteitstabel in §2.1;
- Als u al versie 2.0x gebruikt, kunt u uw databestand met één klik op de knop upgraden naar versie 2.1; bij eerste ingebruikname krijgt u automatisch deze optie;
- Als u meerdere versie 2.0x bestanden heeft, kunt u ze samenvoegen in versie 2.1.

#### **Gegevensuitwisseling**

- De database kent een veelheid aan rapportagemogelijkheden, waarbij als standaard de rapporten worden opgeslagen in .xls formaat zodat u ze zelf verder kunt bewerken;
- De export in GML formaat vindt batchgewijs plaats; dat wil zeggen dat u een aantal bedrijven tegelijk kunt klaarzetten voor RRGS import;
- U kunt nog steeds brutolijsten importeren in één van de gangbare formaten, zie bijlage 1 voor details.

#### Algemeen

- Er is veel aandacht besteed aan de databaseperformance, met name het 'verdwijnen' van gegevens komt niet meer voor;
- De zoek- en filtermogelijkheden zijn gestroomlijnd met de rapportagemogelijkheden en leveren dus eenduidige resultaten. Voor details over de zoek- en selectiefiltermogelijkheden, zie §4.1.

# **Het installeren van de applicatie**

Systeemvereisten:

- Microsoft Access 97/2000/XP/2003 geïnstalleerd op minstens één werkstation Aanbevolen:
- Beeldschermresolutie van 1024x768 Pixels

U kunt desgewenst uw systeembeheerder vragen hoe u de applicatie op een goede manier kunt implementeren in uw IT omgeving.

Feitelijk is het enige wat u hoeft te doen, het bestand DRIGS2.10.mdb installeren. Dit kunt u dan openen in Microsoft Access (of een Microsoft Access Runtime omgeving).

### *Versie van Microsoft Access*

Omdat de DRIGS in versie 2.1 in 2 formaten beschikbaar is, hoeft u geen conversie meer uit te voeren. Afhankelijk van de versie van Access die u heeft, kiest u voor het juiste formaat van de DRIGS volgens onderstaande tabel:

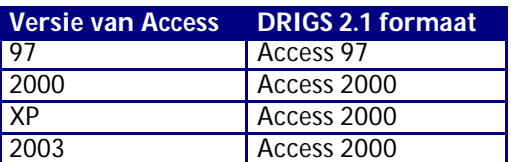

### *Probleemoplossing*

Het is natuurlijk altijd mogelijk dat de DRIGS applicatie niet goed werkt op uw systeem. Dit kan een aantal oorzaken hebben, op basis waarvan het probleem moet worden opgelost.

Als u zelf geen of weinig kennis hebt van Microsoft Access en/of Microsoft VBA (de programmeertaal waarin het programma grotendeels is geschreven) dan kunt u contact opnemen met uw eigen systeembeheerder, of met onze helpdesk: 070-4418344

risico@pzh.nl

# *Aan de slag*

Bij de eerste keer dat u het bestand opent krijgt u, als de installatie goed verlopen is en er geen fouten optreden, een kleine importeer/installeerwizard. Om aan de slag te gaan met versie 2.1, kunt u kiezen uit een aantal opties:

- U kunt een oude versie 2.0.x naar versie 2.1 overzetten;
- U kunt een brutolijst invoeren, zie bijlage 1 voor details;
- U kunt de database leeg laten (om later handmatig gegevens in te voeren).

### **Figuur 1 De Importeerwizard**

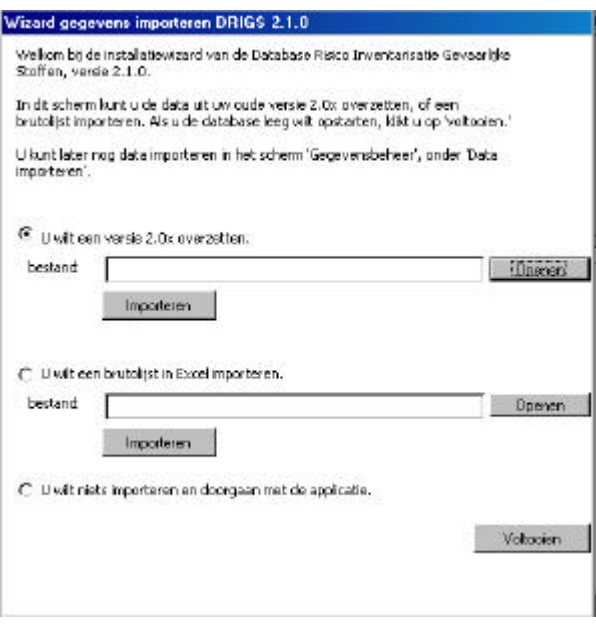

Als u de applicatie voor de eerste keer opstart, krijgt u een klein dialoogvenster (de importeerwizard) te zien waar u één van deze opties kunt kiezen.

#### **Een versie 2.0.x overzetten**

- 1. Klik op 'openen' om het DRIGS 2.0.x bestand te selecteren.
- 2. Klik op 'Importeren'

#### **Een brutolijst in Excel importeren**

- 1. Klik op 'openen' om het Excel bestand te selecteren.
- 2. Klik op 'Importeren'

Met de knop Voltooien sluit u de wizard en gaat u naar het statusscherm. **Opmerking:** U kunt later altijd nog gegevens importeren in het scherm 'gegevensbeheer.'

# **Statusscherm**

Als u de applicatie opstart ziet u het statusscherm. Dit is het scherm van waaruit u de gegevens kunt invoeren en bijhouden, of naar geavanceerde opties gaan.

**Figuur 2 Het statusscherm is het beginpunt van DRIGS 2.1.**

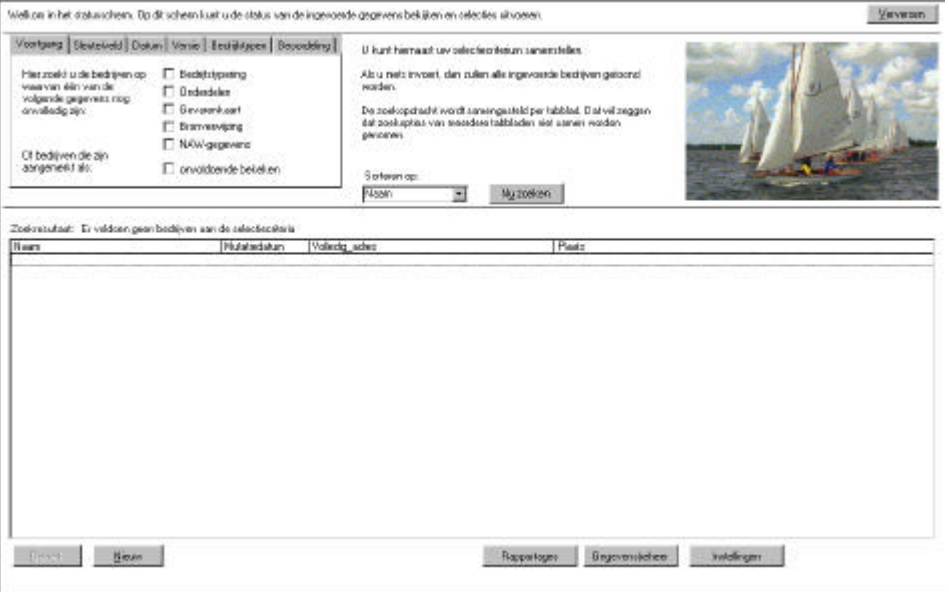

Het scherm bestaat uit twee gedeeltes. In het bovenste gedeelte kunt u zoekopdrachten specificeren. In het onderste gedeelte staat het resultaat van deze zoekopdrachten.

Onder het zoekresultaat vindt u een rij knoppen. De linker twee 'Bewerk' en 'Nieuw' hebben betrekking op de lijst bedrijven waarmee u momenteel aan het werk bent. Afhankelijk van de modus openen ze de Risico Assistent Wizard of een bulkscherm om bedrijven te bewerken of toe te voegen.

#### **Opmerking 1:**

Het is ook mogelijk om bedrijven te verwijderen. Dit wordt echter, met het oog op de doelstellingen van de risico inventarisatie, afgeraden, tenzij een bedrijf dubbel danwel onterecht (het bedrijf noch de Wm-vergunning bestaan) vermeld is. Opties om een consistent gegevensbestand bijeen te houden, vindt u onder Gegevensbeheer – zie §5.2. **Opmerking 2:**

Het kan voorkomen, dat tijdens het bewerken van gegevens deze niet direct terug te vinden zijn in het statusscherm. U kan dan op de knop 'Verversen' drukken rechtsboven. Deze werkt hetzelfde als de 'refresh' knop van Internet Explorer en laadt het scherm opnieuw met alle aanwezige gegevens.

De drie knoppen rechtsonder in dit scherm leiden u naar geavanceerde schermen, waar u verschillende bewerkingen kunt uitvoeren met de gegevens.

# *Zoeken*

Het zoeken van bedrijven in DRIGS 2.1 gaat via een ingewikkelde procedure die de gegevens die er in opgeslagen zijn selecteren (ofwel: filteren, in database-termen) op basis van de criteria die u opgeeft. Verder is het mogelijk om de gegevens enigszins gesorteerd weer te geven: sortering geschiedt alfabetisch op het sorteerveld wat u boven het zoekresultaat opgeeft.

**Opmerking**: De zoekalgoritmes die betrekking hebben op voortgang en categorisatie, zijn gestroomlijnd met de rapportages. Het zoeken naar alle EV relevante bedrijven in het statusscherm geeft dus exact hetzelfde resultaat als het rapporteren ervan.

Zoekopdrachten worden samengesteld door een van de zes tabbladen te selecteren. Voor ieder tabblad geldt dat als u niets invult, u de volledige lijst van bedrijven te zien krijgt. Een zoekopdracht uitvoeren doet u door op de knop 'Nu zoeken' te klikken.

In het algemeen geldt dat u goed moet nadenken voor u een zoekopdracht samenstelt over welke informatie u wilt verkrijgen.

Een overzicht van de zoekmogelijkheden:

- Via het eerste tabblad kunt u bedrijven opvragen die een bepaalde voortgangsstatus hebben, dat wil zeggen dat slechts een deel van de benodigde informatie is ingevoerd maar nog niet alle informatie die nodig is om volledig te zijn. De "mate van onvolledigheid" is onderverdeeld in 5 'niveaus':
	- 1. Wanneer u "bedrijfstypering" selecteert krijgt u de bedrijven te zien waarvan de bedrijfstypering en/ of de motivering daarvan ontbreekt.
	- 2. Selecteert u "onderdelen" dan gaat het om bedrijven die een verhoogd risico hebben, maar waarvan geen onderdelen opgegeven zijn.
	- 3. Bij "gevarenkaart" gaat het om EV relevante bedrijven waarvan de van toepassing zijnde gevarenkaarten nog niet ingevuld zijn.
	- 4. Bij "bronverwijzing" krijgt u alle EV relevante bedrijven te zien waarvan de benodigde bronverwijzing (brondossier, bevoegd gezag, coördinaten) nog niet is ingevuld.
	- 5. Bij "NAW-gegevens" tenslotte, krijgt u alle bedrijven waarvan de NAW-gegevens nog niet volledig zijn ingevuld.

Als u zelf een beoordeling annuleert, kunt u aangeven hoe de status van het bedrijf moet worden. U kunt hier ook op zoeken onder 'onvoldoende bekeken' om **deze** bedrijven snel terug te vinden.

- Het tabblad sleutelveld bevat een aantal velden waarmee u een zoekopdracht samen kunt stellen die kijkt of bepaalde tekenreeksen voorkomen in de lijst van bedrijven. Dit tabblad werkt hetzelfde als het zoeken naar bestanden onder Windows. Indien u meerdere velden opgeeft, dan dienen de bedrijven aan alle criteria te voldoen.
- Met datum geeft u een datum op. Alle bedrijven die gewijzigd zijn voor deze datum zullen dan weergegeven worden. Hiermee kunt u dus bekijken welke bedrijven al een tijdje niet meer bekeken zijn.
- Het tabblad versie bevat velden waarmee u bedrijven op kunt sporen die met een bepaalde versie van de leidraad zijn beoordeeld.
- Het tabblad bedrijfstypen bevat alle bedrijfstypen van de ingevoerde bedrijven. U kunt vervolgens een of meerdere bedrijfstypen selecteren en daarvan krijgt u dan een overzicht te zien.
- Met het tabblad categorisatie kunt u opgeven welke categorieën u wenst te zien. U kunt zoeken naar bedrijven die volgens de leidraad geen verhoogd gevaar hebben, enkel hulpdienst relevant zijn of riscokaart relevant. U kunt daarnaast zoeken naar bedrijven die behoren tot een bepaalde RRGS categorie.

# *Bedrijven wijzigen of toevoegen*

Onder aan het scherm ziet u vervolgens een lijst met de bedrijven die aan de selectiecriteria voldoen of, indien u geen criteria heeft opgegeven, alle bedrijven. Naast de bedrijfsnaam ziet u de datum waarop gegevens over dit bedrijf voor de laatste keer gewijzigd zijn. U kunt vervolgens een bedrijf selecteren en wijzigen via de knop 'Bewerk'. U kunt een nieuw bedrijf invoeren via de knop 'Nieuw'.

# **Geavanceerde functionaliteiten**

Dit hoofdstuk zal ingaan op de geavanceerdere functionaliteiten die DRIGS 2.1 biedt ten aanzien van het onderhouden van een risico inventarisatie.

### *Rapportages*

Het maken van rapportages geschiedt in DRIGS 2.1 als een export naar een Microsoft Excel-werkblad. Dit geeft u de vrijheid de rapportage naderhand naar eigen inzicht te bewerken en op te nemen zoals u wilt in bijvoorbeeld een Microsoft Word-document.

Er zijn 8 rapportageopties die aangeklikt kunnen worden.

#### **Figuur 3 Rapportagescherm - stap 1 van 2**

Rapportage opstellen: Stap 1 van 2 Kies een rannortage

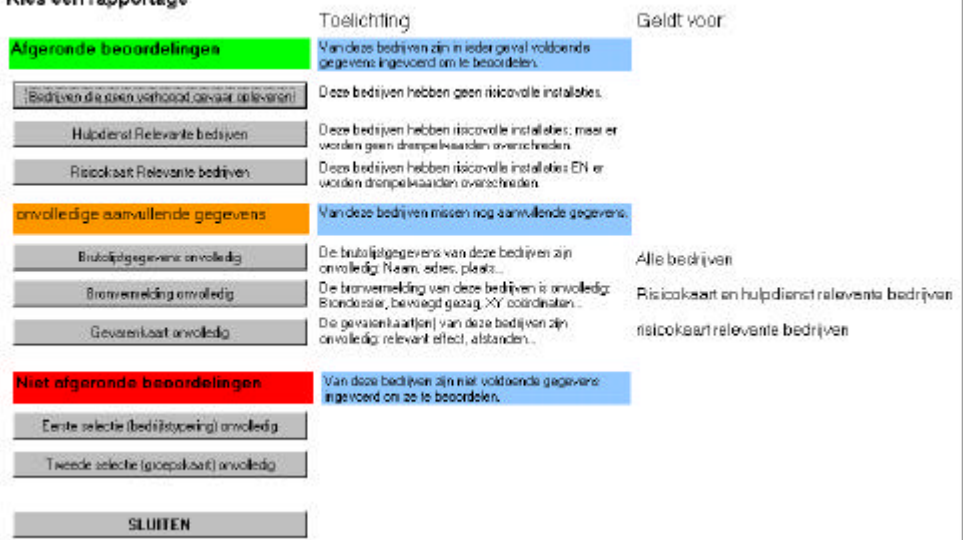

#### **Afgeronde beoordelingen:**

Dit zijn de bedrijven waarvan genoeg gegevens bekend zijn om een beoordeling aan toe te kennen conform de Leidraadmethodiek, en ze in te delen in:

- Geen verhoogd gevaar
- Hulpdienst relvant
- Risicokaart relevant

#### **Onvolledige aanvullende gegevens:**

Dit zijn ontbrekende basisgegevens. Ofschoon van deze bedrijven genoeg gegevens ingevoerd zijn om wel beoordeeld kunnen worden, is het sterk aan te raden om ontbrekende gegevens bij te werken om later problemen (bijvoorbeeld bij invoer in het RRGS) te voorkomen. Missende gegevens die niet van belang zijn voor de beoordeling, maar wel voor complete inventarisatie zijn:

- **Brutolijstgegevens**
- **Bronvermelding**
- Gevarenkaart

#### **Niet afgeronde beoordelingen:**

Van deze bedrijven zijn te weinig gegevens ingevoerd om een beoordeling op uit te voeren. Dit kan ruwweg gezegd inhouden dat:

- Er nog geen bedrijfstypering bekend is (betreft de eerste selectie);
- Er nog geen installaties zijn ingevoerd of de groepskaarten van installaties nog niet zijn ingevuld (betreft de tweede selectie).

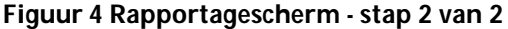

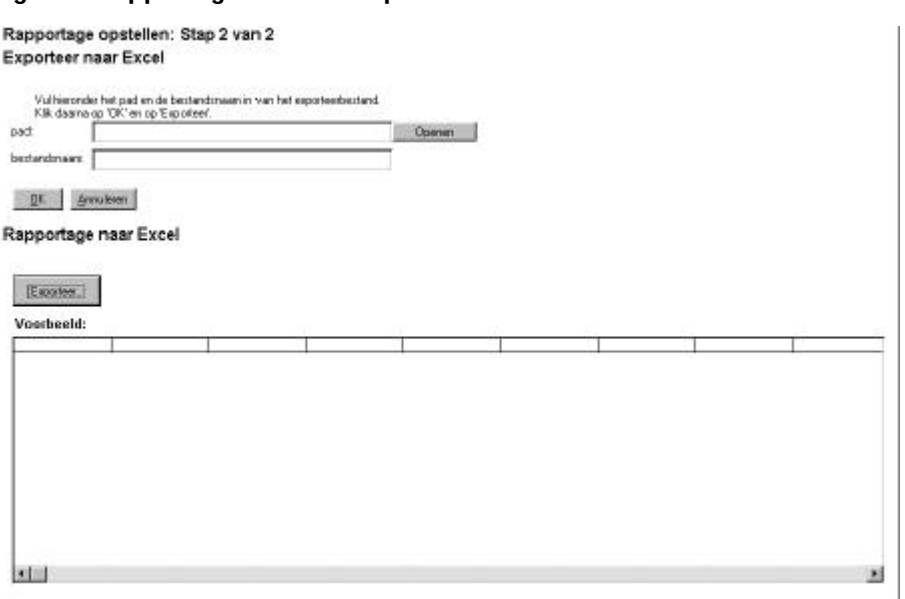

Als u één van de rapportages aanklikt, krijgt u een tweede scherm met onderin een voorbeeldlijst van de rapportage, en een aantal opties.

Feitelijk is het enige wat u hier hoeft te doen, bladeren naar een bestaande map om de rapportage op te slaan, en de rapportage een naam te geven. De rapportage kunt u, eenmaal voltooid, gewoon openen in Microsoft Excel.

# *Gegevensbeheer*

ė

#### **Figuur 5 De opties om geavanceerd gegevens te beheren, te importeren of te exporteren**

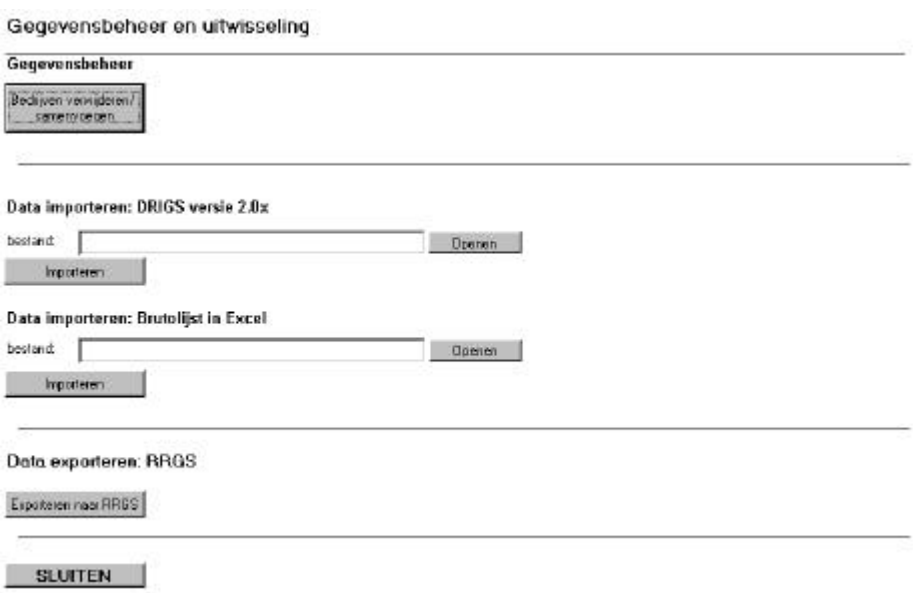

U heeft een aantal opties om geavanceerde bewerkingen uit te voeren. Deze worden in de volgende deelparagrafen uitgelegd.

# Bedrijven verwijderen / samenvoegen

Het kan voorkomen dat er bedrijven in de database staan die u er uit wil halen, bijvoorbeeld omdat ze dubbel voorkomen. Of u wilt de gegevens van twee (bijvoorbeeld dubbel ingevoerde) bedrijven samenvoegen. Klik op 'Bedrijven verwijderen / samenvoegen'.

#### **Figuur 6 Bedrijven verwijderen of twee bedrijven samenvoegen.**

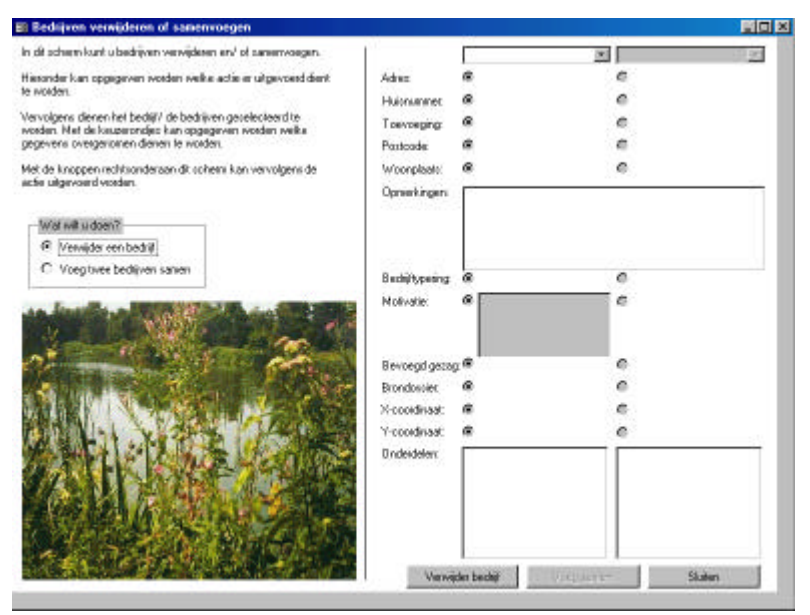

U heeft links, onder een korte uitleg, de keuze welke bewerking U wilt uitvoeren. Standaard is dat 'Verwijder een bedrijf'. Rechts staan twee gegevenskolommen met de gegevens van één of twee bedrijven. U kunt helemaal bovenaan deze kolommen de bedrijven selecteren.

#### **Verwijder een bedrijf**

Als de geselecteerde optie 'Verwijder een bedrijf' is, kunt u slechts één bedrijf selecteren in de linkerkolom. De gegevens worden weergegeven. Met de knop 'Verwijder bedrijf' kunt U, na bevestiging, alle opgeslagen gegevens van dit bedrijf in één bewerking verwijderen.

#### **Voeg twee bedrijven samen**

Als de geselecteerde optie 'Voeg twee bedrijven samen' is, kunt u twee bedrijven selecteren. U kunt vervolgens kiezen, met de keuzerondjes, welke gegevens (NAW, bronverwijzing) moeten worden gebruikt voor het eindresultaat, welke onderdelen erbij horen en u kunt het opmerkingenveld bewerken. Met de knop 'Voeg samen' voert u de bewerking uit, als alles is ingesteld zoals u wilt.

#### **Sluiten**

Met de knop 'Sluiten' sluit u dit formulier zonder eventuele bewerkingen uit te voeren. Let dus op, om een bedrijf te verwijderen of twee bedrijven samen te voegen moet u altijd op de betreffende knop klikken!

# Gegevens importeren: DRIGS 2.0.x

DRIGS 2.1 kan makkelijk gegevens inlezen uit een versie 2.0.x van DRIGS. Deze optie is bedoeld om gegevens van een versie 2.0.x éénmalig over te zetten – hetgeen niet wegneemt dat het wel *mogelijk* is dit vaker te doen, bij meerdere versie 2x databases. U kunt dus:

• Eenmalig een versie 2.0.x overzetten;

• Meerdere versie 2.x bestanden samenvoegen of achteraf een tweede bestand inlezen. In principe leest u met iedere import een ander bestand in. Het importeermechanisme let daarbij wél op, of de bedrijven niet al (uniek op naam, straat, plaats en huisnummer)

voorkomen – en geeft u in dat geval de keus om toch door te gaan met de import, of om af te breken.

**Opmerking:** Een gedane import is niet zonder meer ongedaan te maken. Let dus goed op als u deze functie gebruikt.

# Gegevens importeren: Brutolijst in Excel

Het is nog steeds mogelijk om gegevens als brutolijst te importeren, maar deze gegevens moeten dan wel aan een voorgeschreven format – zie bijlage 1 voor details.

Als U de gegevens in het juiste format heeft geimporteerd, start het Importeerformulier op.

Noot: Als aan één van de twee voorwaarden (tabelnaam en formaat) niet is voldaan, treedt er een foutmelding op om dit weer te geven.

#### **Figuur 7 Het importeerscherm waarmee u de gegevens uit een brutolijst in Excel om kan zetten.**

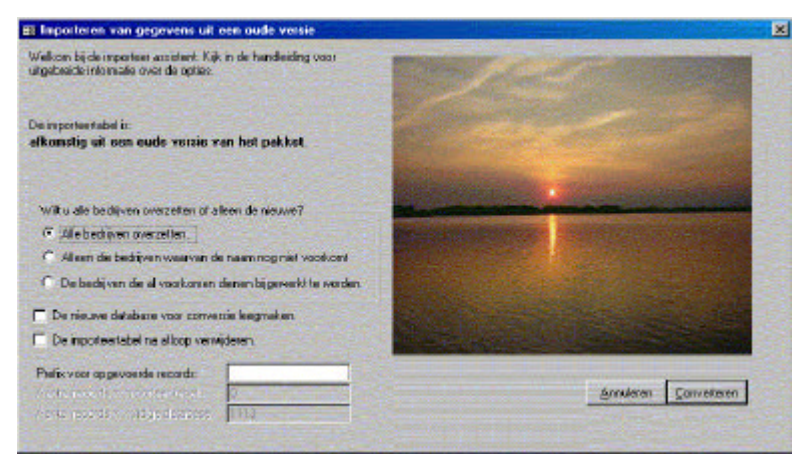

Als eerste kunt u kiezen of u alle gegevens wilt overzetten of alleen die gegevens waarvan de bedrijfsnaam nog niet voorkomt in de nieuwe database. Vervolgens kunt u kiezen of u de nieuwe database eerst leeg wilt maken. Dit houdt in dat u alle nieuwe gegevens kwijt bent. Denk dus goed na voordat u deze mogelijkheid selecteert. U kunt ook opgeven dat de importeertabel verwijderd wordt na de conversie. Met het prefix veld kunt u een naam opgeven die voor alle oude bedrijfsnamen wordt geplaatst. Dit werkt als volgt:

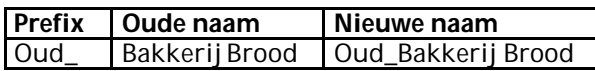

Daaronder ziet u hoeveel bedrijven er in de importeertabel zitten en hoeveel er in de nieuwe database zitten.

Als u alle keuzes heeft gemaakt, kunt u op 'Converteren' klikken om de conversie te starten. De applicatie zal vervolgens eerst vragen om een bevestiging. Daarna zal de applicatie de gegevens omzetten.; gebruik makend van de door u gekozen opties. Als dat gebeurd is, dan zal het scherm vanzelf verdwijnen en zijn de gegevens geconverteerd.

### Exporteren naar RRGS

Versie 2.0 biedt ondersteuning om gegevens snel en eenvoudig in te voeren in het RRGS. Het klikken op de knop 'Exporteren naar risicokaart' opent het formulier 'Exporteer naar GML'.

**Figuur 8 Het exporteerscherm van waaruit GML bestanden gemaakt kunnen worden.**

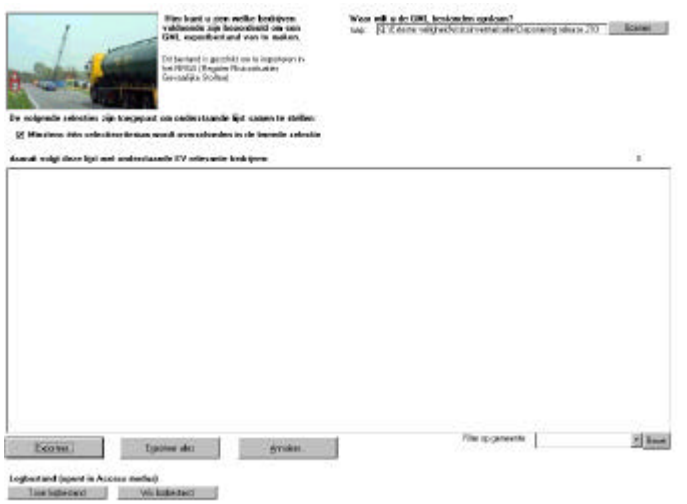

In dit formulier ziet u een weergave van de bedrijven die EV relevant zijn. Met dit formulier kunt u een .gml bestand aanmaken, waarin de gegevens van een geselecteerd bedrijf worden weggeschreven in Geographic Markup Language (GML), in een structuur die geschikt is voor het RRGS (Register Risicosituaties Gevaarlijke Stoffen). Als U een bedrijf selecteert en erop dubbelklikt, of op de knop 'Exporteer' klikt, vraagt het programma om een bestandsnaam.

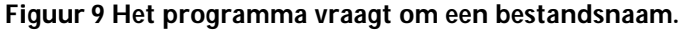

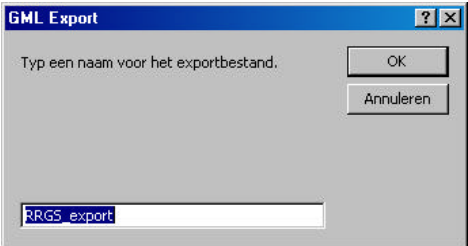

Standaard staat de bestandsnaam op de naam van het bedrijf. U kunt desgewenst een andere naam intypen.

Vervolgens wordt het bestand weggeschreven met de naam en op de plaats die U heeft opgegeven en is klaar om te importeren in het RRGS. **LET OP: Het bestand zal niet vragen om een bevestiging als U nogmaals exporteert. Met andere woorden, bestanden met dezelfde bestandsnaam zullen worden overschreven.**

De knop 'Exporteer alles' doet hetzelfde, maar vraagt niet om bestandsnamen. In plaats daarvan wordt de gehele lijst geëxporteerd. U kunt de lijst filteren op plaatsnaam.

Alle exports worden in de door u opgegeven map geplaatst.

#### **Importeren in het RRGS**

Om in te loggen in het RRGS moet u in het bezit zijn van een geldig account. U kunt deze verkrijgen bij het RIVM door een E-mail te sturen aan RRGS@RIVM.nl. Als u gemachtigd bent om gegevens in te voeren in het RRGS kunt u kiezen om gegevens te importeren. U kunt dan het .gml bestand selecteren en dit importeren. Het door de DRIGS gegenereerde GML bestand bevat slechts een aantal gegevens die het RRGS vereist. U moet dus **altijd** het bedrijf nalopen en gegevens aanvullen in het RRGS na een imoprt.

Enkele punten van aandacht:

- Alle gegevens dienen reeds in de Risico Inventarisatie Database zo volledig mogelijk ingevuld te zijn. Hier wordt ook al rekening meegehouden in de export: bij geen of foute postcode, huisnummer of coördinaten, wordt het exportbestand niet gemaakt.
- Alle bedrijven dienen in het invoerscherm van het RRGS nogmaals gecontroleerd te worden.
- De naam en plaats van de **vergunninghouder** staan standaard ingesteld op de naam en plaats van de inrichting zelf. Als U over andere (correcte) gegevens beschikt, kunt U dit specificeren in het RRGS zelf.
- De gegevens over de **Wm vergunning** zijn niet geïnventariseerd in de Risico Inventarisatie Database en staat standaard op 'onbekend' en als datum '01-01-1900'. Als U over andere (correcte) gegevens beschikt, kunt U dit specificeren in het RRGS zelf.
- De in de Risico Inventarisatie opgegeven **coördinaten** voor het bedrijf worden gebruikt om een 4 x 4 meter polygoon in te tekenen op de kaart van het RRGS. U kunt deze zelf aanpassen in het RRGS. LET OP: de locatie moet overeenkomen met de locatie van het bevoegd gezag, anders treedt er een foutmelding op in het RRGS.

# *Instellingen*

Hier kunt u een keuze maken uit een aantal gebruiksinstellingen. Als u op de knop 'Bewaar instellingen' klikt, zal het programma de door u gekozen instelling opslaan. Als u het formulier afsluit zal het pakket u vragen of u de instellingen wilt bewaren of niet, als u dat nog niet gedaan heeft.

#### Omgeving waarin het pakket draait

De omgeving waarin het pakket draait staat standaard ingesteld op 'Stand Alone.' Dat wil zeggen dat er geen ander pakket is om de opgenomen gegevens te beheren. Verder heeft u de keus uit:

- STRAMIS:
- $BBM<sup>+</sup>$
- MILIS.

Als u een van deze opties selecteerd, dan zal het pakket een betreffend codeveld activeren, wat verwijst naar de overeenkomende index in het gekozen pakket.

# Invoer- en bewerkmodus

Hier kiest u hoe u de invoer van bedrijven voor de eerste selectie wilt laten verlopen. U kunt dit stap-voor-stap met een wizard doen, maar u kunt er ook voor kiezen om de basis- en eerste selectie-velden (bedrijfstypering) in een bulkscherm in te voeren of te bewerken, hetgeen sneller kan gaan.

### Wizard instellingen

De verzameling stappenschermen (wizard) is standaard zó ingesteld, dat er bij een bedrijf dat op basis van typering géén verhoogd gevaar met zich mee lijkt te brengen, verder niet gevraagd wordt om risicovolle onderdelen, afstanden en bronverwijzing. Omdat uitzonderingen mogelijk zijn, kan dit geforceerd worden. Als u de instelling 'Onderdelen aan een bedrijf toevoegen' instelt op 'Altijd', zal er altijd om risicovolle

onderdelen gevraagd worden, óók wanneer er géén sprake lijkt te zijn van verhoogd gevaar.

U kunt hier ook de standaardlijsten wijzigen en/of uitbreiden. De standaardlijsten 'BevoegdGezag' en DefaultOnderdeel' worden gebruikt in de Risico Assistent Wizard, respectievelijk om snel het bevoegd gezag en veel voorkomende onderdelen in te vullen.

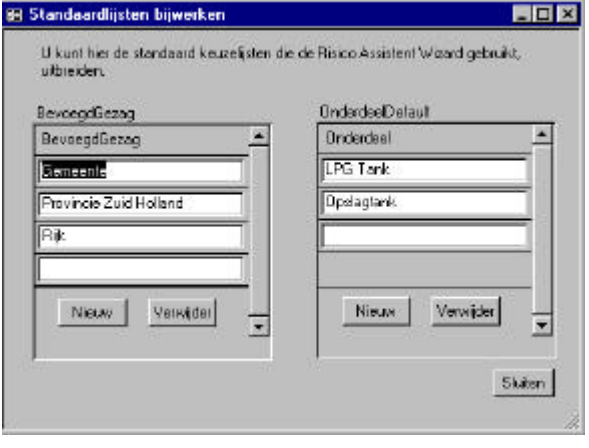

**Figuur 10 Standaarlijsten bijwerken.**

# **Gegevens invoeren met de risico assistent**

Dit hoofdstuk gaat in op de vraag hoe u gegevens in het pakket kunt invoeren. Het invoeren gaat met behulp van de risico assistent wizard, tenzij u de invoer- en bewerkmodus onder 'Instellingen' in het menu 'Geavanceerde opties' hebt ingesteld op 'bulkschermen.' Is dit het geval, ga dan naar hoofdstuk 7.

U kunt door de risico assistent navigeren met de knoppen 'Vorige', 'Volgende' en 'Annuleren'. **Belangrijk** : als U op Annuleren klikt, wordt het bedrijf aangemerkt als 'onvoldoende bekeken'.

Als eerste gaat u naar het hoofdscherm en klikt u op nieuw bedrijf. Hierdoor krijgt u een ander scherm te zien; het eerste scherm van de risico assistent.

**Figuur 11 Met het eerste scherm van de risico assistent kunt u de basisgegevens van een bedrijf invoeren.**

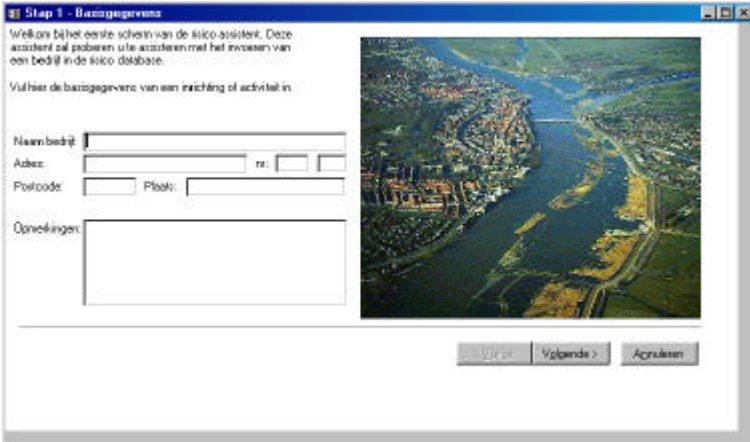

Via dit scherm kunt u de basisgegevens van een bedrijf invoeren. Het opmerkingen veld is optioneel opgevoerd en kunt u naar eigen inzicht gebruiken. Wanneer u met dit scherm klaar bent, kunt u op 'Volgende' klikken om naar de eerste selectie te gaan, of op 'Annuleren' om terug te gaan naar het statusscherm.

# *Annuleren*

Elk moment dat u op 'Annuleren' klikt, wordt een bedrijf aangemerkt als 'onvoldoende bekeken' omdat u vóór het einde de beoordeling afbreekt. U krijgt hiervan een bericht:

#### **Figuur 12 Het scherm om de status als 'onvoldoende bekeken' te markeren**

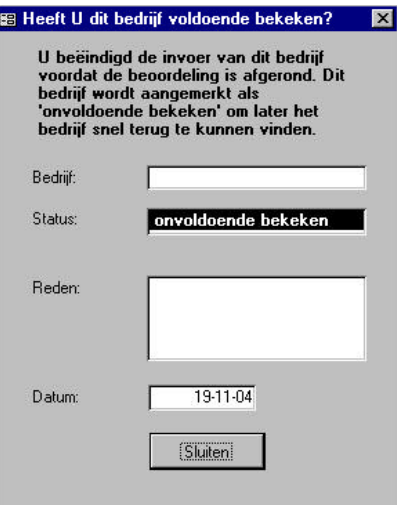

Zo kunt u sneller terugvinden welke bedrijven u nog onvolledig hebt beoordeeld. N.B. Als U de stappenschermen afrondt tot aan een eindscherm **zonder** de benodigde volledige gegevens in te vullen, dan kunt u ze later terugvinden door te zoeken op één van de voortgangscriteria.

# **Eerste selectie**

De eerste selectie wordt uitgevoerd in de tweede stap van de assistent of in het bulk invoerscherm.

**Figuur 13 Met dit scherm kunt u de eerste selectie maken.**

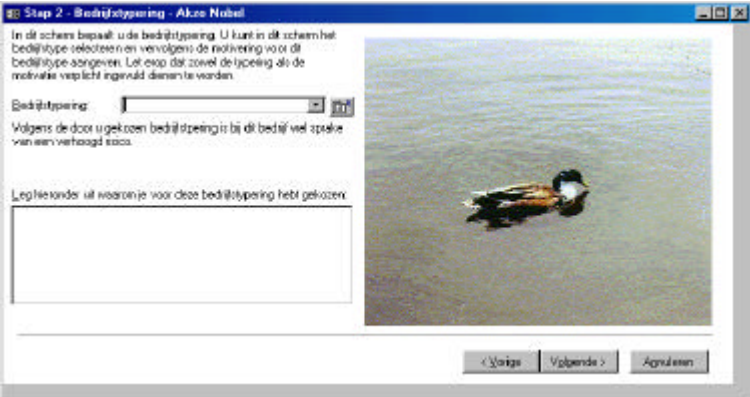

De bedrijfstyperingenlijst bevat de bedrijfstypes die opgegeven zijn in de leidraad. Om het kiezen van een bedrijfstype makkelijker te maken, is er de mogelijkheid om een

assistent aan te roepen, de Bedrijfstype picker. Dit doet u door op het wakje te klikken.

# *Bedrijfstype picker*

**Figuur 14 De Bedrijfstype picker**

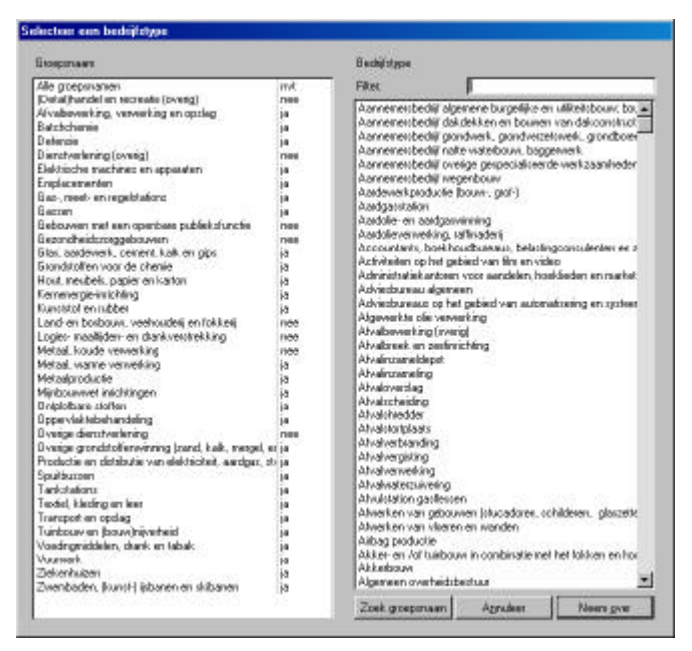

Met de bedrijfstype picker kunt u op groepsnaam een bedrijfstype zoeken, of andersom. Rechts staan de te selecteren bedrijfstypen. U kunt een filter intypen voor de bedrijfstype naam, en de groepsnaam bij een geselecteerd bedrijfstype zoeken met 'Zoek groepsnaam'. Als u het juiste bedrijfstype heeft gevonden, klikt u op 'Neem over' en het bedrijfstype wordt geselecteerd voor het bedrijf.

# *Volgende*

Nadat u een bedrijfstypering gekozen hebt, zal eronder verschijnen tot welke groep deze hoort en of er sprake is van een verhoogd gevaar of niet. Als controle op het invoeren van het juiste bedrijfstype zal gevraagd worden om de keuze te motiveren. Pas nadat u een bedrijfstypering gekozen heeft en er een motivering opgegeven is, zal de 'Volgende' knop beschikbaar worden.

Als het bedrijfstype een verhoogd risico met zich meebrengt, dan zal er met de knop 'Volgende' naar het derde scherm gegaan worden. Als er geen verhoogd risico aanwezig is, dan zal de knop 'Volgende' naar een einde invoer scherm gaan, tenzij u in het formulier 'Geavanceerde Opties' gekozen hebt voor 'Onderdelen aan een bedrijf toevoegen: Altijd'. In dat geval zal er ook naar het derde scherm gegaan worden.

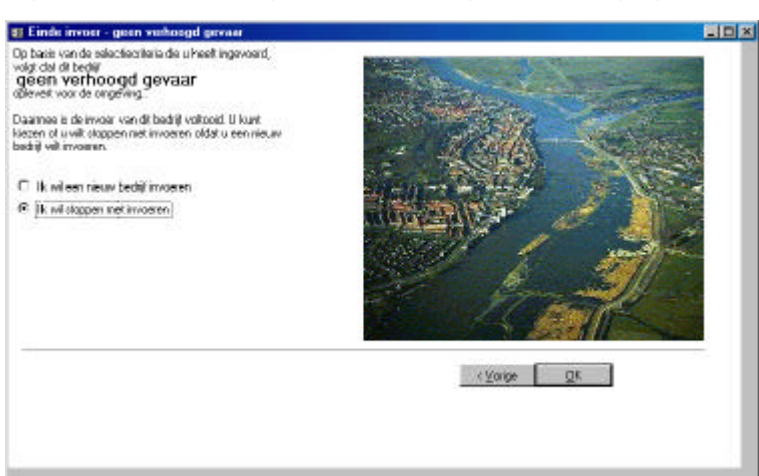

**Figuur 15 Dit scherm geeft aan dat er geen verhoogd gevaar is.**

# **Brutolijst invoeren in bulkscherm**

Als de invoer- en bewerkmodus is ingesteld op 'Bulkschermen' dan zal er in plaats van de risico assistent een bulkscherm opgestart worden waarin basisgegevens en bedrijfstypering op een tabelachtige manier kunnen worden ingevoerd. Voor de bedrijfstypering is wederom de bedrijfstype picker beschikbaar door op het

vakje te klikken bij een bedrijf. De knop 'Uitgebreid' opent alsnog de wizard.

#### **Figuur 16 De bulkscherm-layout.**

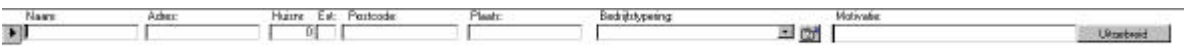

# **Tweede selectie**

De tweede selectie is voor alle bedrijven die wel een verhoogd gevaar met zich meebrengen. Voor de tweede selectie dient u alle onderdelen op te voeren die op de locatie aanwezig zijn. Dit gebeurt met behulp van het derde scherm van de assistent. Dit scherm zal alleen getoond worden als uit de bedrijfstypering blijkt dat er sprake is van een verhoogd gevaar.

De relevante effecten en gevaren dienen per onderdeel opgevoerd te worden. Het is dus niet mogelijk om direct van een bedrijf een risico of gevaar te bepalen.

# *Onderdelen invoeren*

**Figuur 17 Met dit scherm kunt u de onderdelen van dit bedrijf bekijken en wijzigen.**

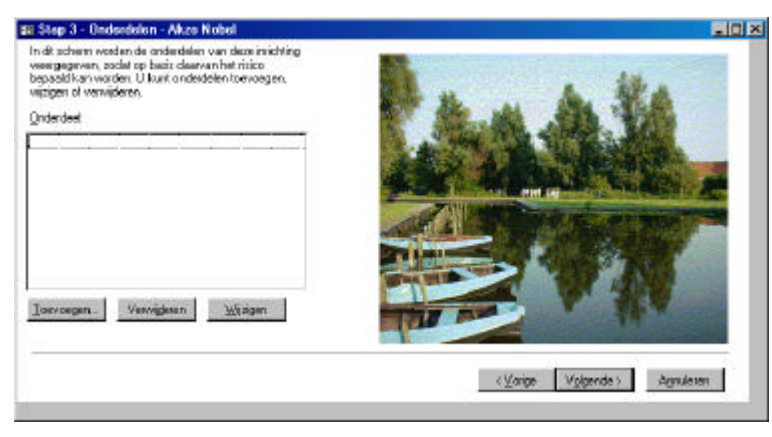

De knop 'Toevoegen' onder de lijst met onderdelen stelt u in staat om een nieuw onderdeel toe te voegen. Met de knop 'Verwijderen' kunt u een geselecteerd onderdeel verwijderen. Met de knop 'Wijzigen' kunt u een geselecteerd onderdeel wijzigen.

Als u geen onderdeel geselecteerd heeft, zijn de knoppen verwijderen en wijzigen niet beschikbaar. Als u op verwijderen klikt, zal er eerst nog gevraagd worden om een bevestiging. Daarna is het onderdeel, en alle gegevens die daaromheen aanwezig zijn, permanent verwijderd.

Als er een of meerdere onderdelen ingevoerd zijn, dan wordt het mogelijk om op de knop 'Volgende' te klikken. Indien er geen EV relevante onderdelen opgevoerd zijn, dan gaat u via de knop 'Volgende' naar het scherm 'einde invoer – enkel hulpdienstrelevant'. Indien er wel EV relevante onderdelen aanwezig zijn, dan zal er naar een scherm gegaan worden waar u de bronverwijzing kunt invoeren.

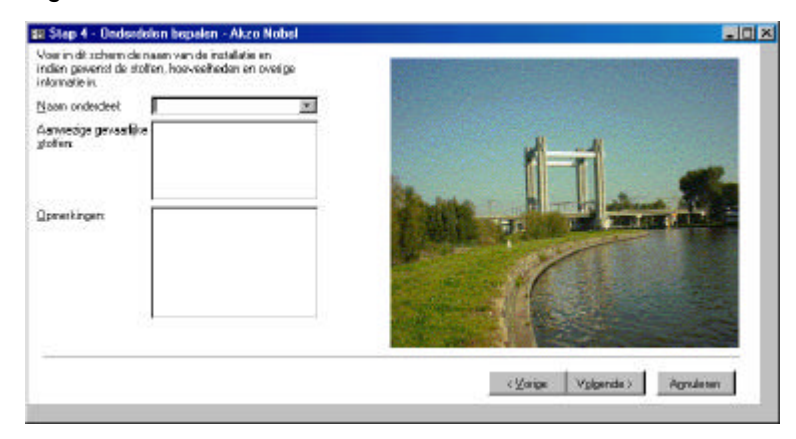

**Figuur 18 Het scherm waarmee u onderdelen in kan voeren.**

Als u de basisgegevens van een onderdeel heeft ingevoerd, kunt u met de knop 'Volgende' naar de selectiecriteria gaan. Het is voor het pakket niet mogelijk om te bepalen voor alle selectiecriteria of ze niet van toepassing zijn of dat u ze nog niet heeft ingevoerd. Indien u ervoor kiest om de invoer op dit moment te annuleren, dan dient u dus zelf bij te houden dat u dit onderdeel nog niet volledig heeft ingevoerd.

# *Selectiecriteria*

**Figuur 19 Door op een selectiecriterium te klikken, kunt u deze (de)selecteren.**

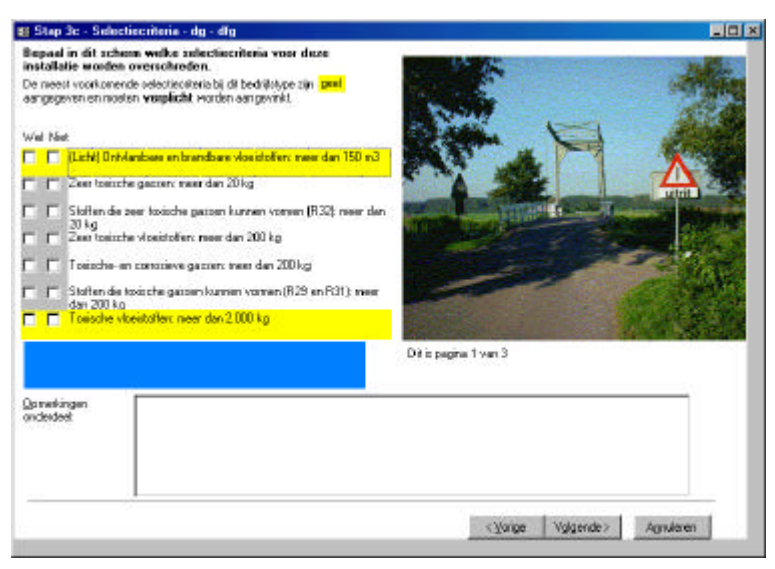

Het onderdeel dat u invoert behoort bij een bepaald bedrijf. Het bedrijfstype daarvan heeft u al opgegeven. Als gevolg daarvan kan het pakket dus de groepsnaam bepalen. Bij iedere groep behoren een of meer selectiecriteria die bij dit soort bedrijven regelmatig voorkomen. Deze zijn geel gemarkeerd, conform de groepskaarten uit de leidraad versie 1.0.

Om tot een goede inventarisatie te komen is het noodzakelijk dat in ieder geval de geel gemarkeerde velden worden ingevuld. Is dit niet het geval, dan zal er een foutmelding verschijnen:

#### **Figuur 20 Deze foutmelding duit erop dat niet alle relevante selectiecriteria zijn behandeld.**

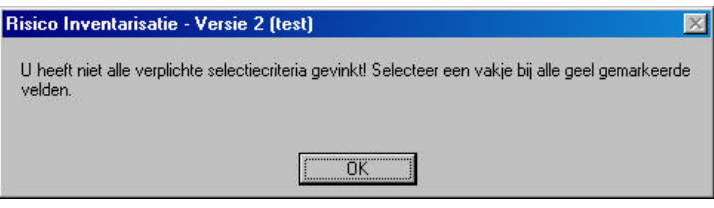

Sommige selectiecriteria hebben ook nog een bijschrift. Dit wordt in de blauwe balk onderaan weergegeven.

#### Enkel hulpdienstrelevant

Indien u geen selectiecriteria heeft opgegeven, zult u vervolgens weer terugkeren in het onderdelenscherm. Indien u alle onderdelen heeft opgevoerd en er zijn geen selectiecriteria van toepassing (of nog niet ingevoerd), zal de knop 'Volgende' ertoe leiden dat u een afsluitingsscherm te zien krijgt. Als u later toch nog criteria wilt toevoegen, dan kunt u het bedrijf vanuit het statusscherm selecteren en alsnog selectiecriteria opgeven voor een bepaald onderdeel.

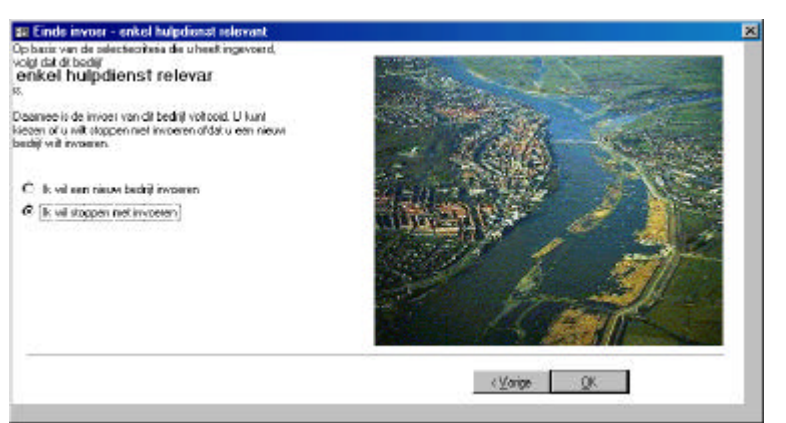

### **Figuur 21 Het einde scherm voor Enkel hulpdienstrelevante bedrijven.**

# **Eerste, tweede en derde bewerking**

## *Gevarenkaarten*

Indien u opgegeven heeft dat bij een onderdeel een of meerdere selectiecriteria worden overschreden, dan zult u het gevarenscherm voor u krijgen. Het pakket bepaalt automatisch welke gevarenkaarten van toepassing zijn bij de door u opgegeven selectiecriteria.

**Figuur 22 U kunt de gegevens van de gevarenkaarten met dit scherm opgeven.**

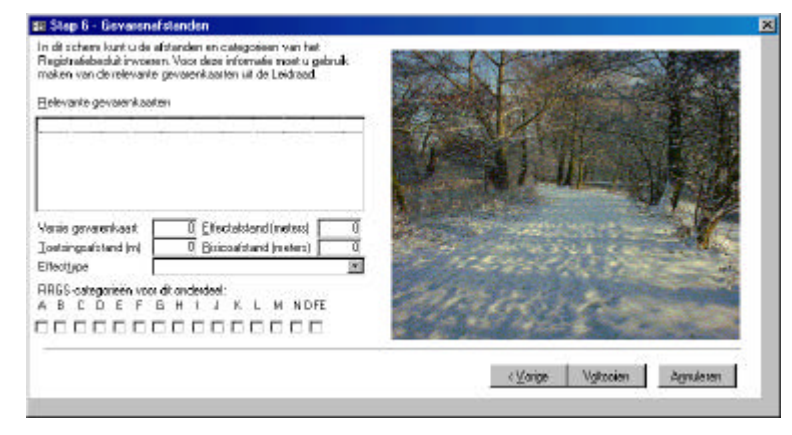

Per gevarenkaart heeft u een aparte lijst met afstanden en categorieën. Indien u deze allemaal heeft ingevoerd, kunt u met voltooien terug naar het onderdelenscherm. Opgemerkt wordt dat in versie 1.0 van de leidraad de gevarenkaarten nog niet beschikbaar zijn. In versie 1.1 zijn deze inmiddels wel beschikbaar.

# *Categorisatie*

De database vraagt in stap 5(a) om aan te geven tot welke RRGS (Risico Register Gevaarlijke Stoffen) categorie of categorieën een installatie gerekend mag worden. Dit is van belang als u de gegevens uit de database wilt gebruiken om online het RRGS aan te vullen. De categorieën die het register hanteert zijn afkomstig uit een oude versie van het Ontwerp Registratie Besluit. Ze zijn **NIET** één-opéén met de categorieën beschreven in de Leidraad Versie 1.0. Hieronder staan ze beschreven zoals gebruikt door het RRGS:

- A. inrichtingen, waarop het Besluit risico's zware ongevallen 1999 van toepassing is
- B. LPG-tankstations
- C. inrichtingen voor het opslaan van verpakte gevaarlijke stoffen in een hoeveelheid van meer dan 10 ton per opslagplaats, of voor het opslaan van bestrijdingsmiddelen in een hoeveelheid van meer dan 2500 kg voor zover deze zijn aan te merken als gevaarlijke stof (CPR 15-2 en CPR 15-3 opslagplaatsen)
- D. inrichtingen waar een koel- of vriesinstallatie aanwezig is met een inhoud van meer dan 1000 kg ammoniak, dan wel met een inhoud van meer dan 200 kg ammoniak indien het plaatsgebonden risico buiten de grens van de inrichting hoger is dan 10<sup>6</sup> per jaar
- E. spoorwegemplacementen bestemd voor het rangeren van wagons met gevaarlijke stoffen
- F. inrichtingen bestemd voor de opslag in verband met vervoer van gevaarlijke stoffen, al dan niet in combinatie met andere stoffen en producten, voor zover daar meer dan 10 ton gevaarlijke stoffen gelijktijdig aanwezig kan zijn, tenzij het plaatsgebonden risico buiten de grens van de inrichting lager is dan 10 $^6$  per jaar;
- G. inrichtingen waar meer dan 10.000 kg consumentenvuurwerk in de zin van het Vuurwerkbesluit wordt opgeslagen of consumentenvuurwerk wordt bewerkt in de zin van het Vuurwerkbesluit of professioneel vuurwerk al dan niet tezamen met consumentenvuurwerk in de zin van het Vuurwerkbesluit wordt opgeslagen of bewerkt in de zin van het Vuurwerkbesluit;
- H. inrichtingen waarop artikel 15, onder b, van de Kernenergiewet van toepassing is;
- I. inrichtingen, met uitzondering van in de territoriale zee gelegen inrichtingen, die krachtens artikel 1 van de Mijnbouwwet zijn aangewezen als mijnbouwwerken en waarvan het plaatsgebonden risico buiten de grens van de inrichting hoger is dan 10-6 per jaar;
- J. inrichtingen waarvoor krachtens artikel 6 van de Arbeidsomstandighedenwet een arbeidsveiligheidsrapport dient te worden opgesteld;
- K. inrichtingen waar propaan wordt opgeslagen:
	- 1°. in een hoeveelheid groter dan 13 m<sup>3</sup>
	- 2°. in een reservoir dat groter is dan 2,0 m<sup>3</sup> tenzij het plaatsgebonden risico buiten de grens van de inrichting lager is dan 10<sup>6</sup> per jaar;
- L. inrichtingen als bedoeld in categorie 3.1 van bijlage 1 van het Inrichtingen- en vergunningenbesluit milieubeheer, waar meer dan 10 kg ontplofbare stoffen aanwezig is of meer dan 100 kg munitie aanwezig is, met uitzondering van tot klasse 1.4 van het ADR behorende patronen dan wel onderdelen daarvan voor vuurwapens met een kaliber van niet meer dan 13,2 mm of voor schietgereedschap;
- M. inrichtingen anders dan bedoeld in de onderdelen A tot en met L, waarvan het plaatsgebonden risico op de grens van de inrichting hoger is dan 10<sup>-6</sup> per jaar;
- N. inrichtingen anders dan bedoeld, in de onderdelen A tot en met M, die door het bevoegd gezag worden aangemerkt als relevant voor opneming in het register, omdat:
	- 1°. indien bij een ongeval gevaarlijke stoffen vrijkomen, buiten de inrichting dodelijke slachtoffers kunnen vallen of bij personen schade aan de lichamelijke gezondheid kan optreden welke binnen 24 uur na het voorval leidt tot opname in een ziekenhuis ter behandeling of observatie, of
	- $2^{\circ}$ . het groepsrisico hoger is dan 10<sup>-5</sup> per jaar voor 10 slachtoffers, 10<sup>-7</sup> per jaar voor 100 slachtoffers of 10<sup>9</sup> per jaar voor 1000 slachtoffers.
- DFE. Defensie-inrichtingen.

NAAR VERWACHTING ZULLEN DEZE CATEGORIEËN IN DE TOEKOMST WIJZIGEN. VOORLOPIG KUNT U ECHTER MET DE BEDRIJFSGEGEVENS OP GROND VAN BOVENSTAANDE BESCHRIJVING DE JUISTE CATEGORIEËN TOEKENNEN AAN EEN INSTALLATIE.

# *Verwijzing*

Voor alle EV relevante bedrijven geldt dat er na het scherm 'stap 6: gevarenscherm' nog een laatste scherm aanwezig is met verwijzingsinformatie. Bij het invullen van de coördinaten vindt er een controle plaats. Indien de coördinaten niet binnen het bereik van de provincie Zuid-Holland vallen, dan verschijnt een foutmelding. Indien u een wijziging in de coordinaat velden hebt gemaakt, terwijl u nog niet de coordinaten heeft, dan kunt u het veld verlaten door het veld leeg te maken.

Indien u een bevoegd gezag zoekt dat niet in de lijst voorkomt, dan kunt u dit bij Geavanceerde Opties instellen onder 'gebruiker' met de knop 'Bewerk bevoegd gezag'.

**Figuur 23 Het scherm voor de bronverwijzing.**

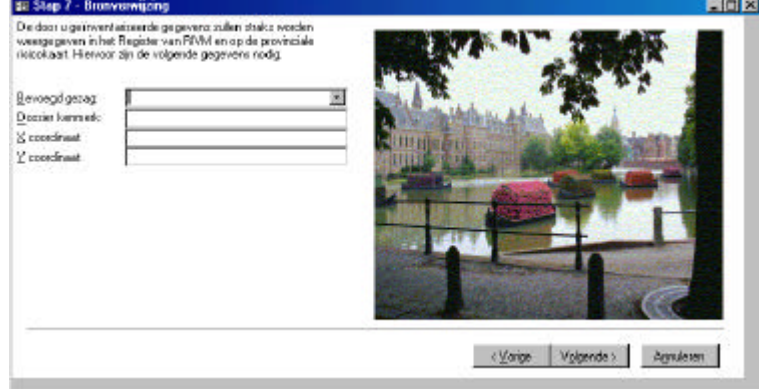

Indien u hiermee klaar bent krijgt u het einde scherm voor EV relevante bedrijven.

**Figuur 24 Het afsluitscherm voor EV relevante bedrijven.**

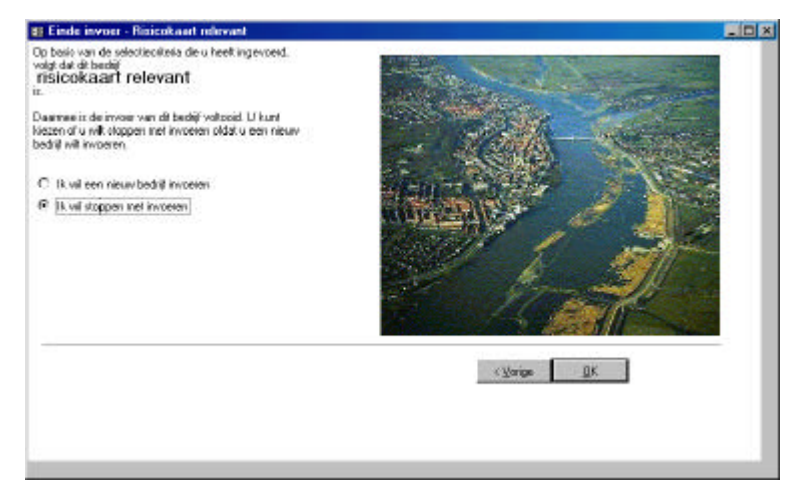

# **Beheer**

In dit hoofdstuk worden kort enkele beheerspunten aangestipt. Beheer omvat echter veel meer dan de punten die hier aangestipt worden. De uitleg hieronder mag dan ook niet als vervanging voor professioneel beheer worden gezien. Ga voor informatie over professioneel beheer te rade bij uw systeembeheerder.

## *Geavanceerde functionaliteit: standaardlijsten uitbreiden*

In de database zitten een aantal tabellen die standaard-instellingswaarden bevatten. Dit zijn 'BevoegdGezag' en 'Default'.

In de versie 2.0 en hoger kunt u deze waarden aanpassen en aanvullen: dit doet u in de sectie 'instellingen' van het menu 'Geavanceerde Functionaliteit', zie hoofdstuk 4.

# *Gebruik maken van Access functionaliteit: compact & repair*

Als de applicatie erg groot wordt, dan kunt u deze kleiner maken. **N.B. Het is wel aan te raden eerst een backup te maken voor u één van deze bewerkingen uitvoert, omdat ze enig risico van gegevens/functionaliteitsverlies in zich dragen.**

U gaat als volgt te werk: kies de optie 'Extra -> Databasehulpprogramma's -> Database comprimeren' in de menubalk van Access (Indien dit een foutmelding oplevert, dan is de applicatie niet goed geïnstalleerd). U kunt ook een Access hulpprogramma (database repareren) gebruiken om eventuele incorrectheden op te lossen die door gebruik e.d. zijn ontstaan in de database.

N.B. In nieuwere versies van Access (vanaf 2000) zijn deze opties (comprimeren & herstellen) samengevoegd.

# *Backups maken*

Wij raden het aan om dagelijks een backup te maken van de database. Waarschijnlijk heeft uw organisatie al een backup procedure klaarliggen. Wij raden het aan om met uw systeembeheerder contact op te nemen omtrent de backup procedure.

# **Bijlage 1 Importeerformaten**

De te importeren Excel-worksheet een de brutolijst moet één van de volgende formats hebben:

1. Afkomstig uit een pre-1.0 versie

Importeerbedrijf moet **minimaal** de volgende velden bevatten:

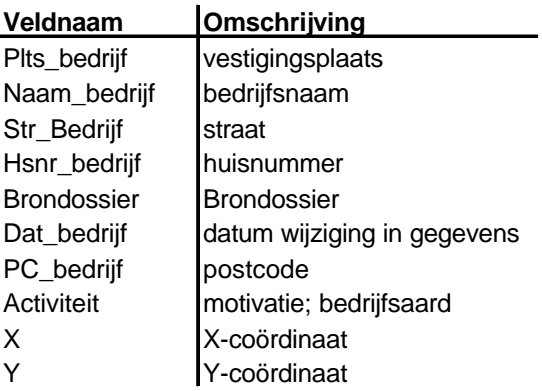

2. Afkomstig uit StraMIS

Importeerbedrijf moet **minimaal** de volgende velden bevatten:

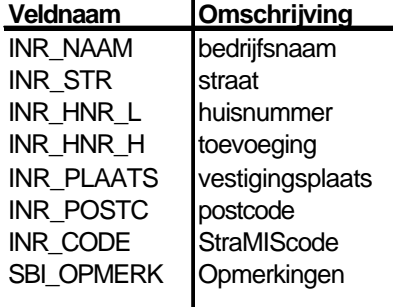

3. Afkomstig uit BBM

Importeerbedrijf moet **minimaal** de volgende velden bevatten:

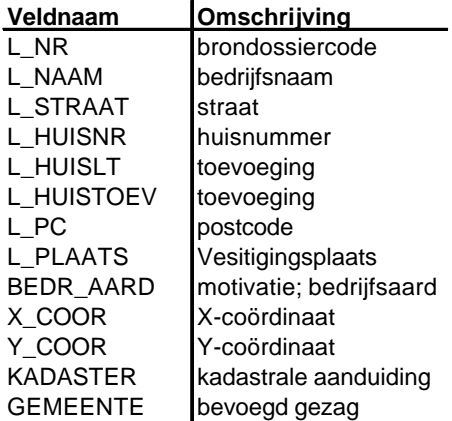

De importmodule slaat 'fouten' over. Een veel voorkomende fout is dat een vereist veld leeg is. **Zorg dus dat alle belangrijke velden ook gevuld zijn met data!**